# **Электронная библиотечная система ЮРАЙТ (ЭБС Юрайт)**

**biblio-onlain.ru**

## **Индивидуальная книжная полка преподавателя**

- ► **Это совместная программа издательства Юрайт и библиотек учебных заведений, став участником которой преподаватель получает:**
- ►  **информацию обо всех учебниках по Вашим дисциплинам, вышедших в свет в издательстве «Юрайт»;**
- ►  **бесплатный персональный полнотекстовый доступ к учебникам по своим дисциплинам в личном кабинете электронной библиотеки;**
- ►  **право использовать практические материалы из учебников и практикумов для работы на семинарах и лекциях;**
- ►  **возможность выбрать наиболее подходящие издания для включения в учебные планы и сделать заявки в библиотеку на приобретение учебников для Ваших студентов в печатном варианте или в виде корпоративной подписки на индивидуальную коллекцию в электронной библиотеке.**

# **3 шага оформления бесплатной подписки к ИКПП:**

**1 шаг. Зарегистрируйтесь на сайте электронной библиотеки, получите**  доступ к приватной части сайта **«Личный кабинет». Будьте внимательны!** 

## **Процедура регистрации состоит из двух этапов:**

#### **- собственно регистрация – заполнение персональных данных на регистрационной форме :**

**Ф.И.О. (**без изменений**) E-mail (**адрес электронной почты) **Пароль: (**по усмотрению пользователя) **Статус:** Преподаватель **Организация:** Благовещенский многопрофильный профессиональный колледж (г. Благовещенск) **Дисциплины:** ( Все предметы, которые преподаете)

В завершении нажать кнопку - **регистрация**

**-подтверждение регистрации переход на сайт ЭБС по специальной уникальной ссылке (ссылка отправляется на e-mail, указанный при регистрации практически моментально)** 

**Снова вводите логин и пароль и попадаете на свою страницу в личный кабинет.**

# **2 шаг. Отправьте заявку на бесплатное подключение к индивидуальной книжной полке преподавателя (ИКПП) в библиотеку (администратору ЭБС) своего учебного заведения.**

Заявку можно отправить разными способами. Выбирайте удобный для Вас способ или используйте несколько способов одновременно.

2.1. После прохождения регистрации в ЭБС, перейдите в раздел «Личный кабинет», затем – в раздел «ИКПП», в верхней части экрана Вы увидите надпись «Вы не подключены к программе Индивидуальная книжная полка преподавателя. Отправить запрос на подключение».

Кликните на слова «Отправить запрос…», запись на экране изменится на «Запрос на подключение рассматривается администратором Вашей организации».

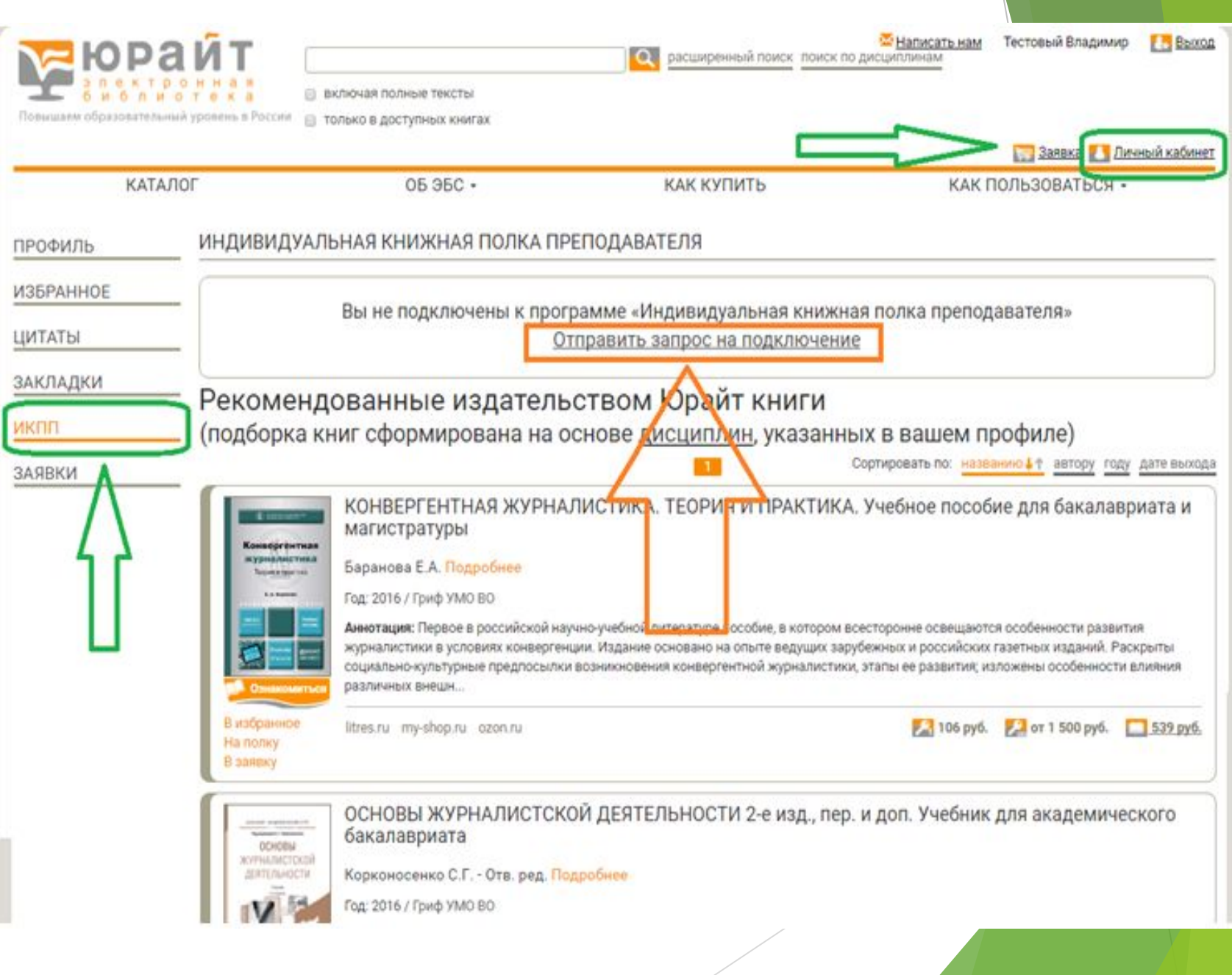

2.2. Отправьте заявку на подключение в библиотеку своего учебного заведения по электронной почте. В заявке укажите: фамилию, имя, отчество; адрес электронной почты (именно тот, с которым Вы предварительно зарегистрировались в ЭБС); название кафедры; дисциплины, которые Вы преподаете.

# **3 шаг. Получите подтверждение о подключении к ИКПП от администратора электронной библиотеки. Подтверждение будет отправлено по электронной почте, указанной при регистрации.**

#### **Поздравляем! Ваша ИНДИВИДУАЛЬНАЯ КНИЖНАЯ ПОЛКА готова!**

Она постоянно будет пополняться новинками! Используйте в учебном процессе лучшие из этих учебников сами, рекомендуйте своим студентам и библиотеке для приобретения!!!

**ВАЖНО** соблюдать авторские права издательства и не предоставлять третьим лицам свои пароли для доступа в электронную библиотеку издательства.

**Процедура регистрации студентов также состоит из двух этапов: - собственно регистрация – заполнение персональных данных на регистрационной форме : Ф.И.О. (**без изменений**) E-mail (**адрес электронной почты) **Пароль: (**по усмотрению пользователя) **Статус:** Студент **Организация:** Благовещенский многопрофильный профессиональный колледж (г. Благовещенск)

В завершении нажать кнопку - **регистрация**

## **-подтверждение регистрации – переход на сайт ЭБС**  *по специальной уникальной ссылке* **(ссылка отправляется на e-mail, указанный при регистрации практически моментально)**

**Снова вводите логин и пароль и попадаете на свою страницу в личный кабинет.**

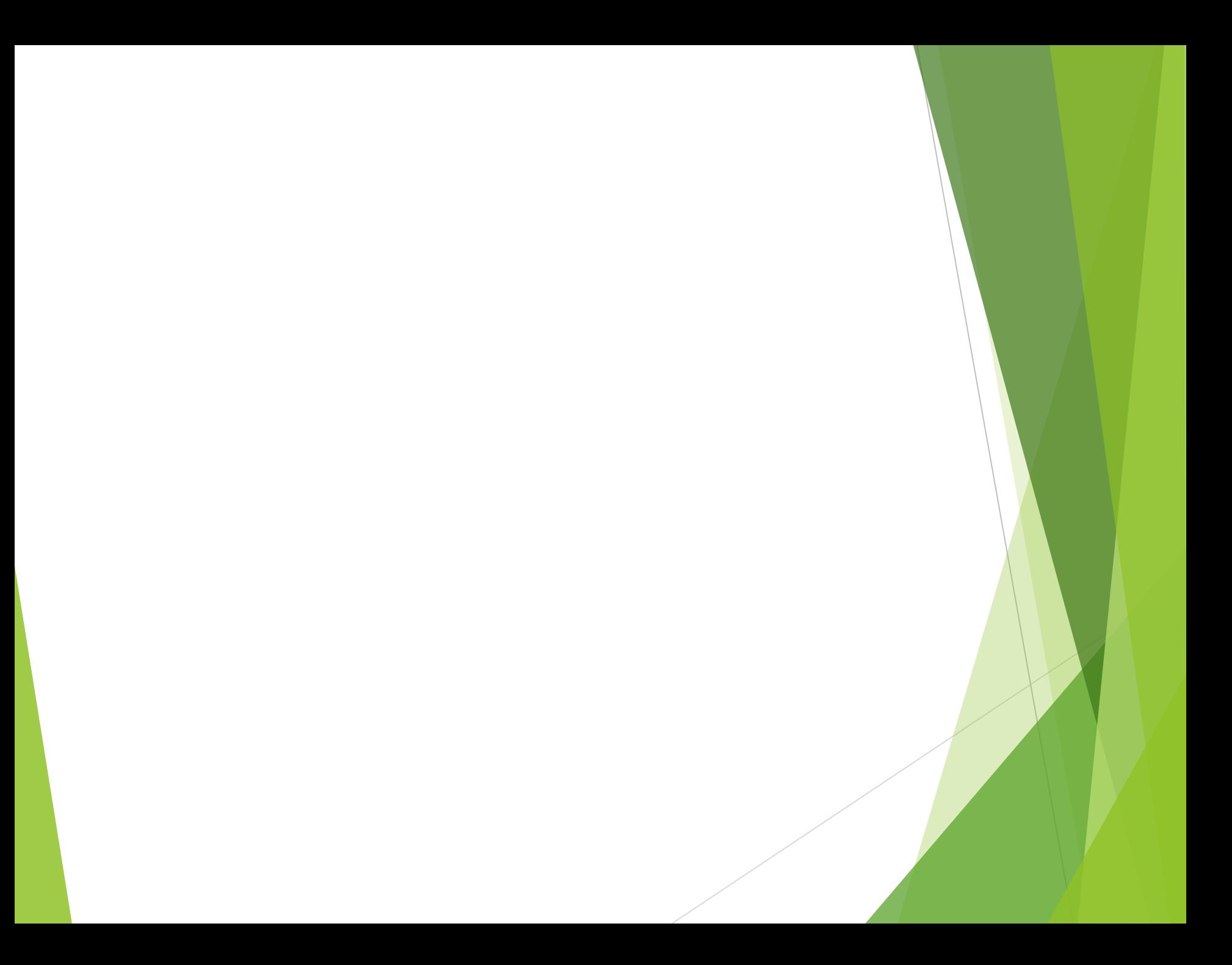

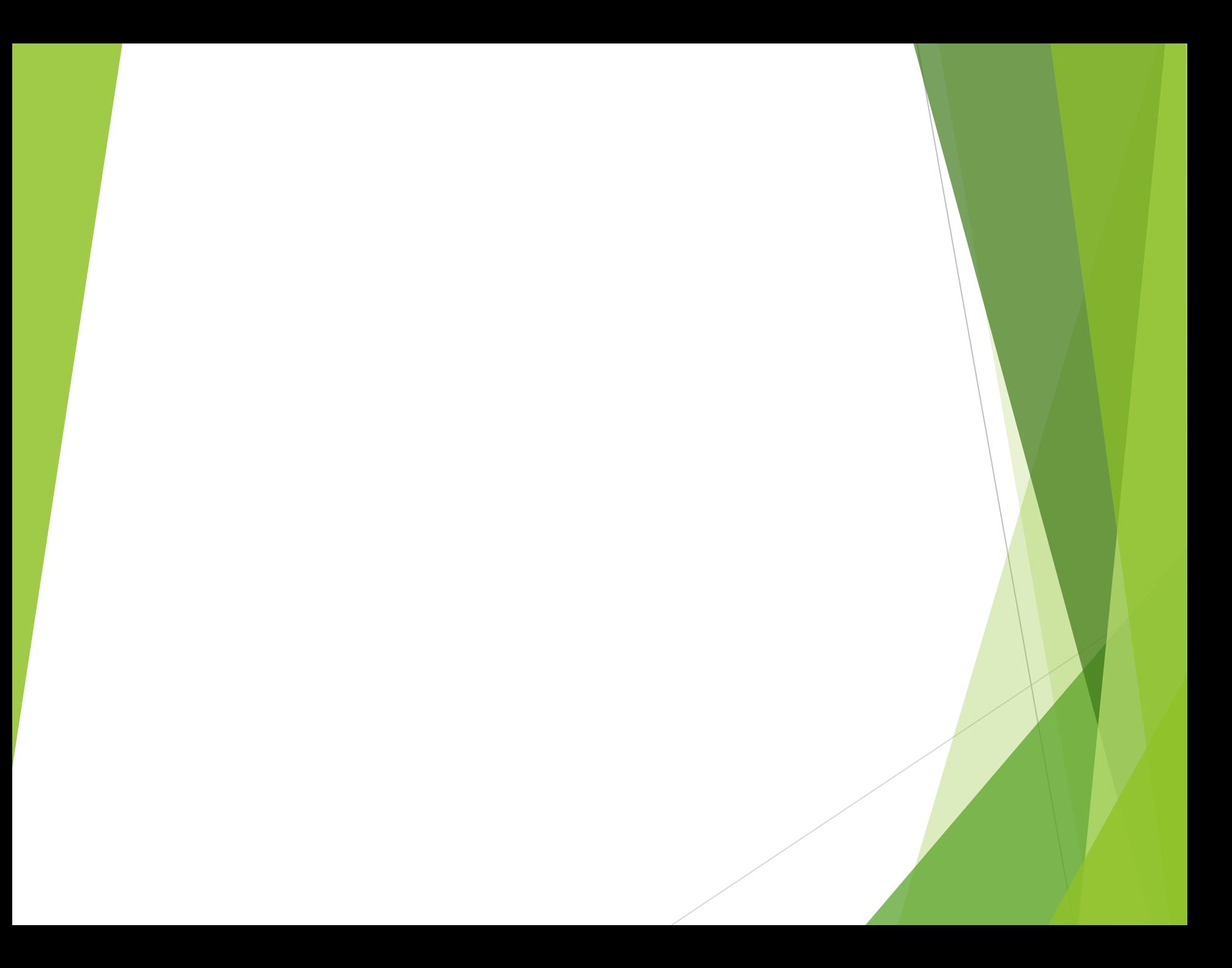

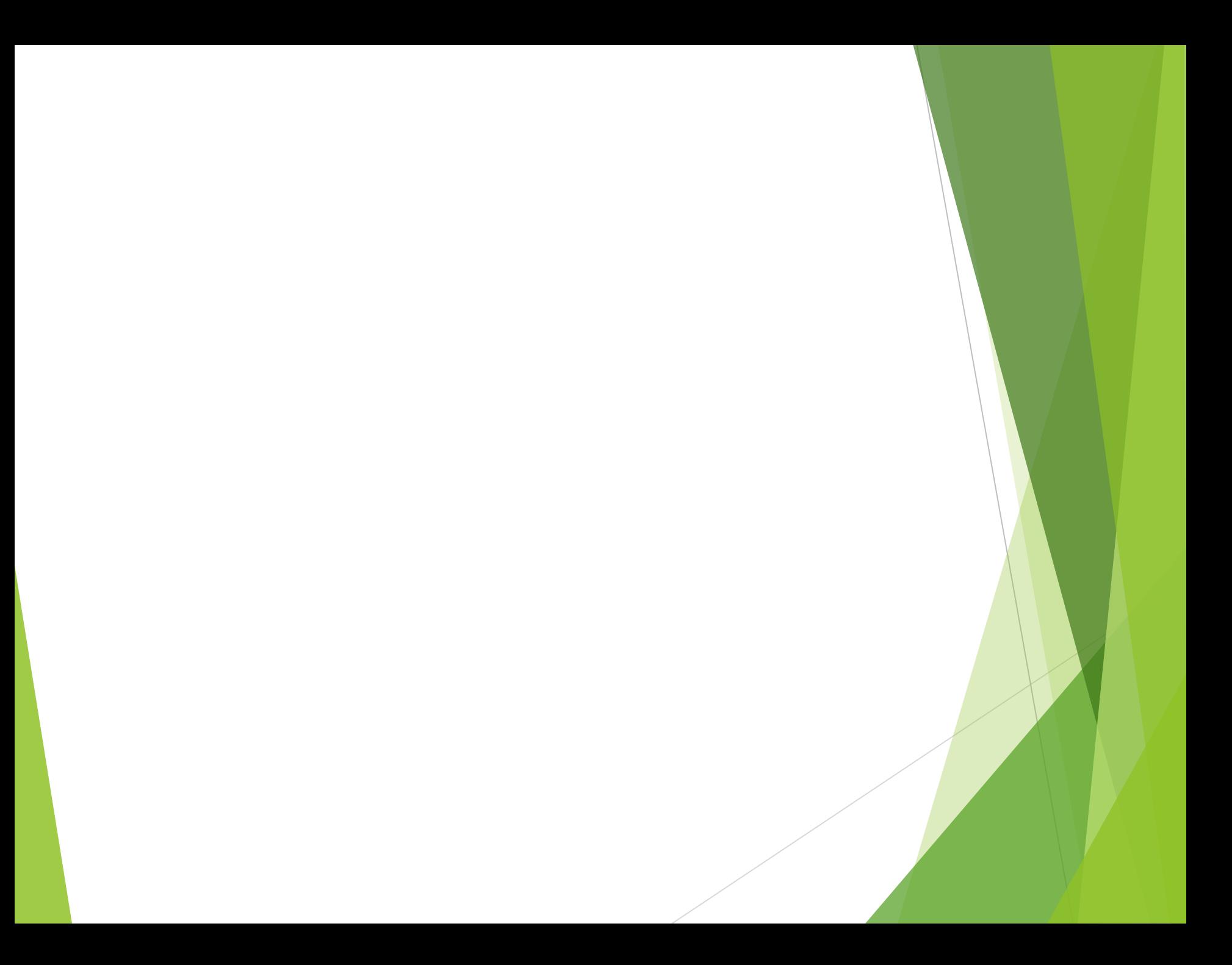

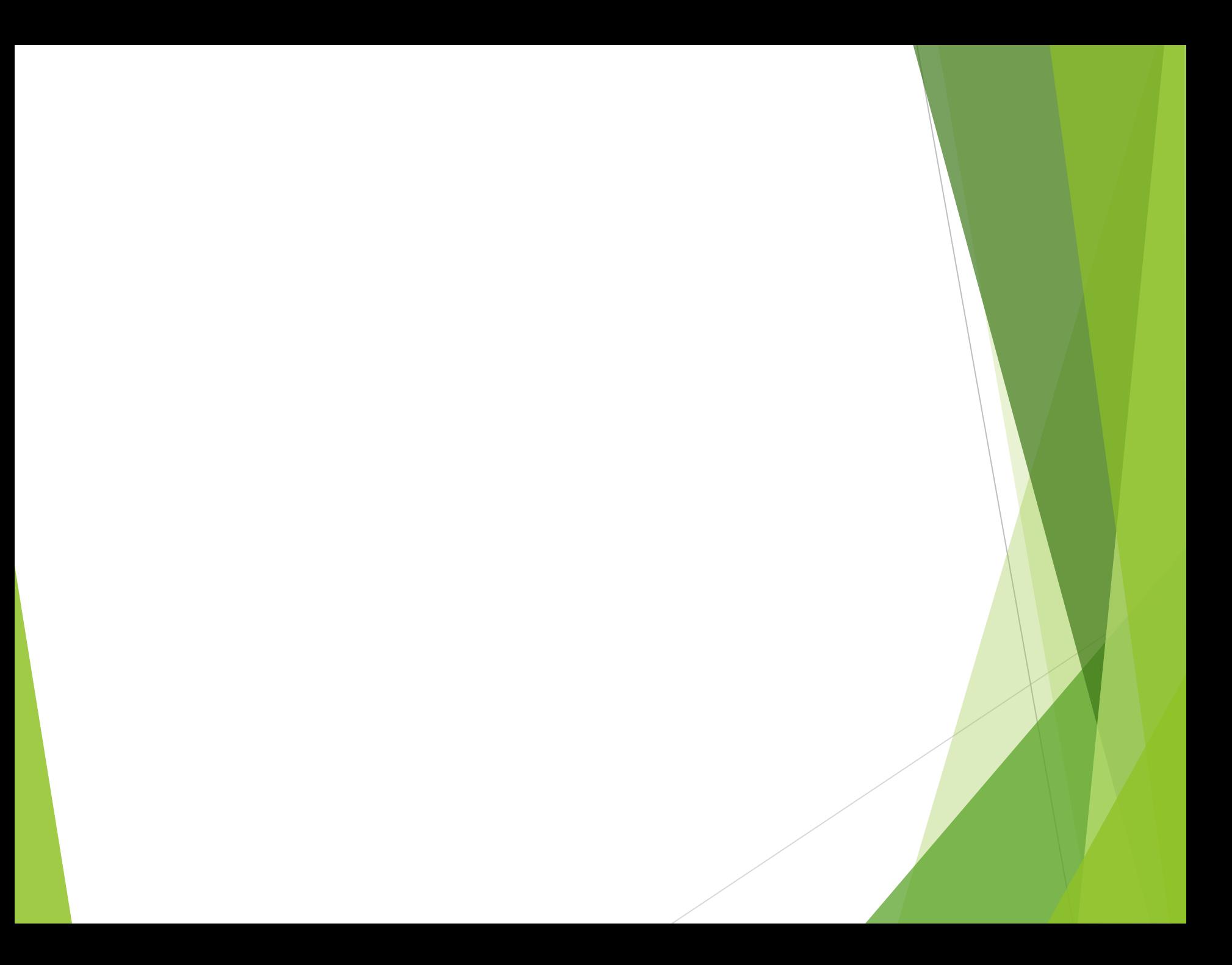

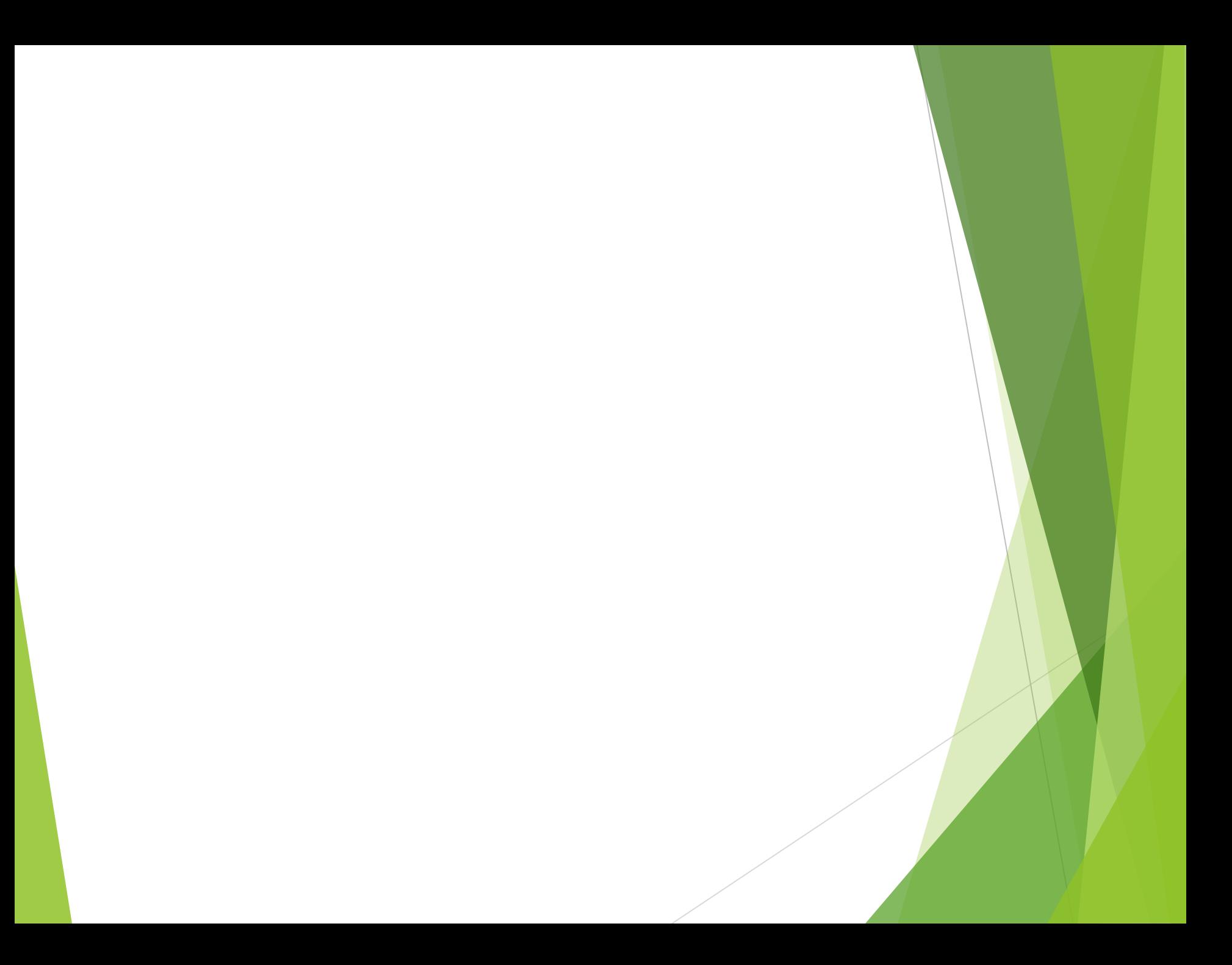

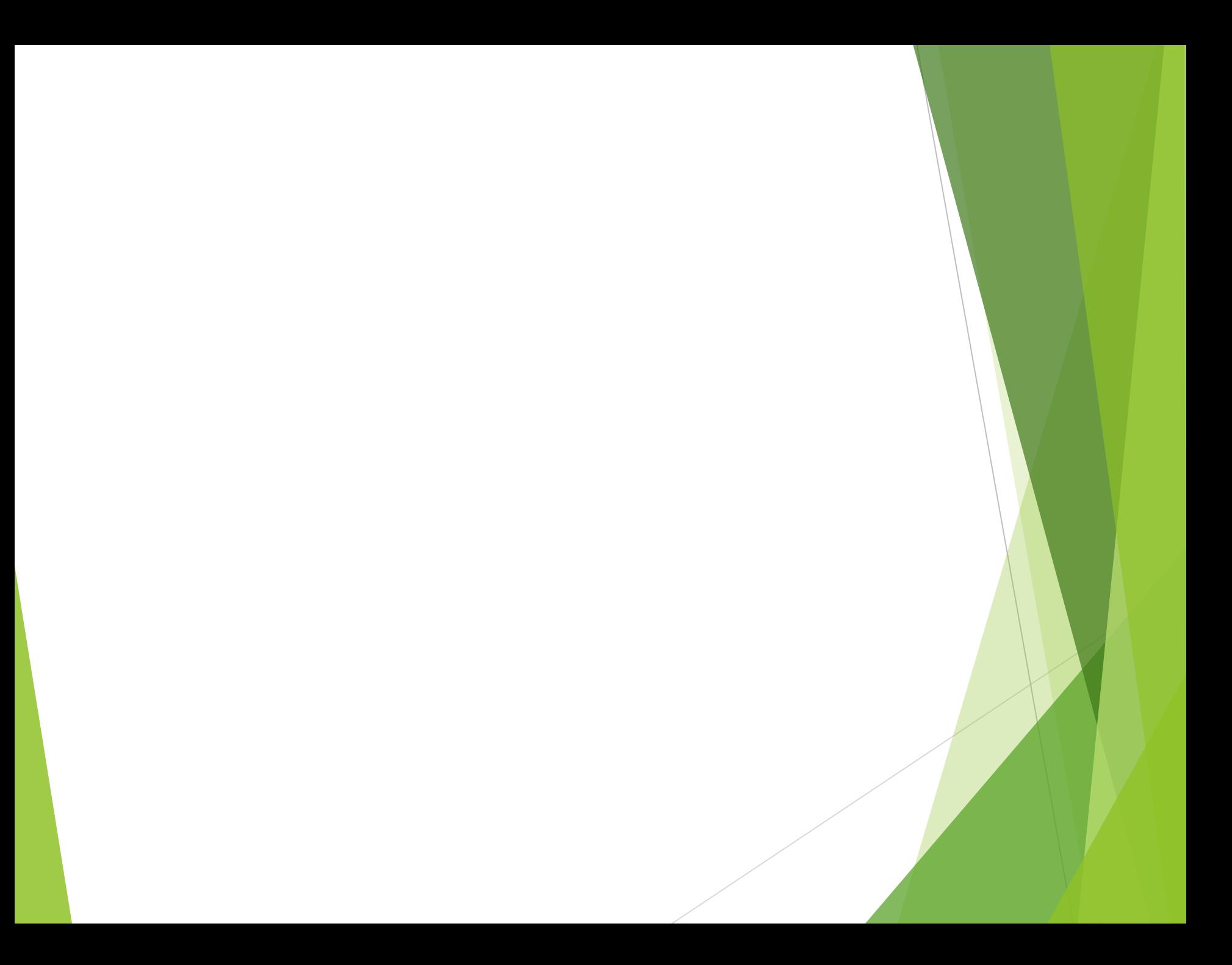

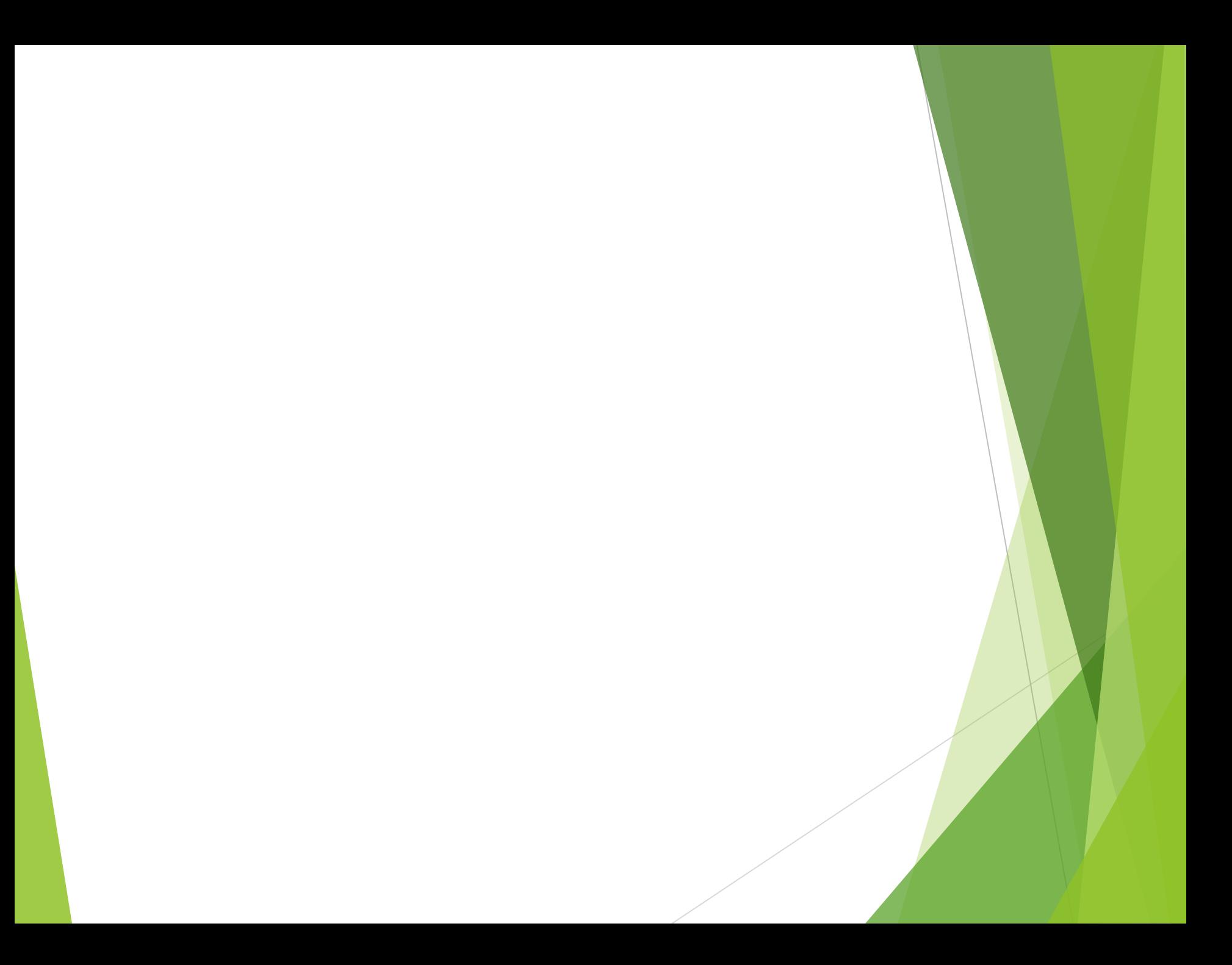

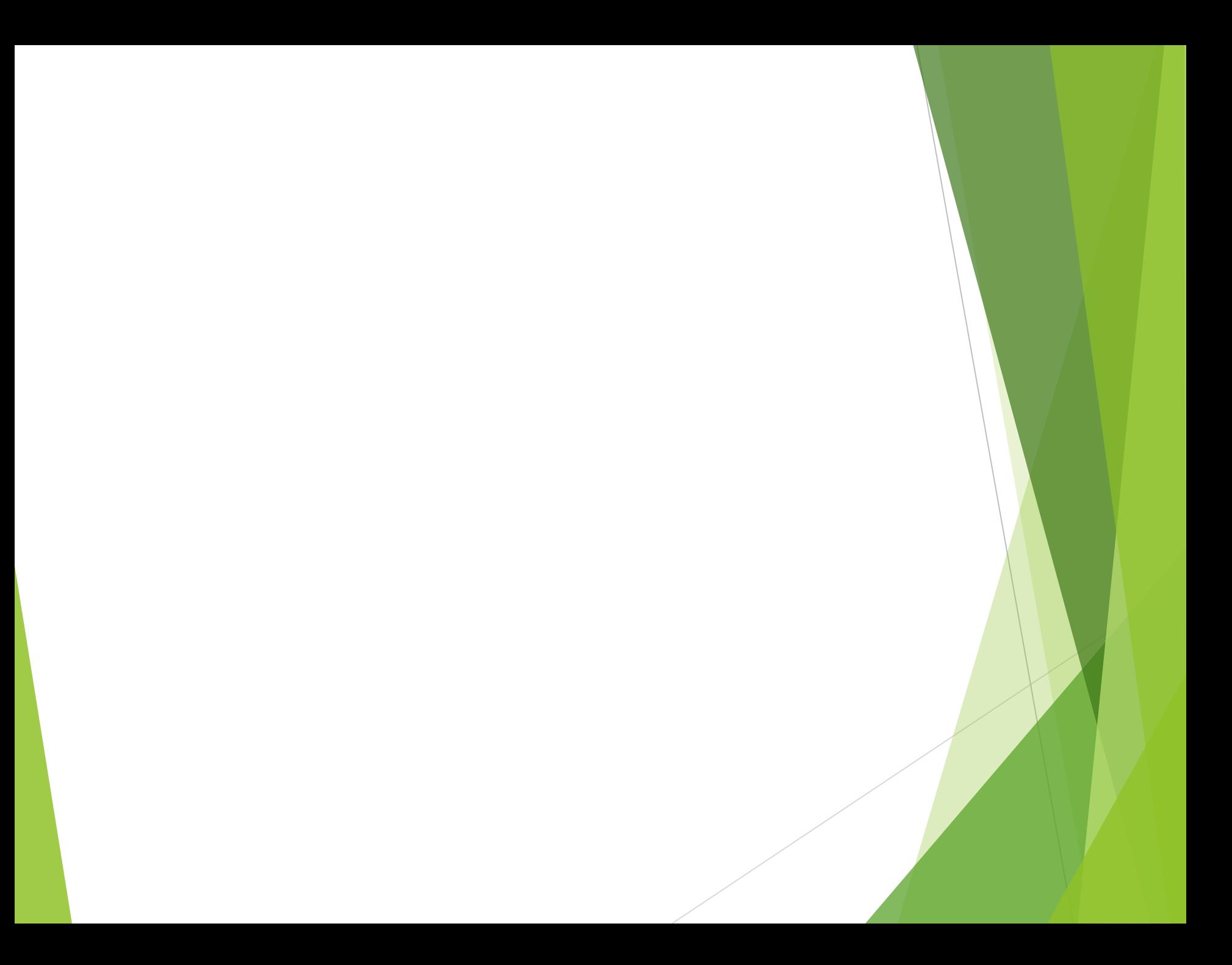

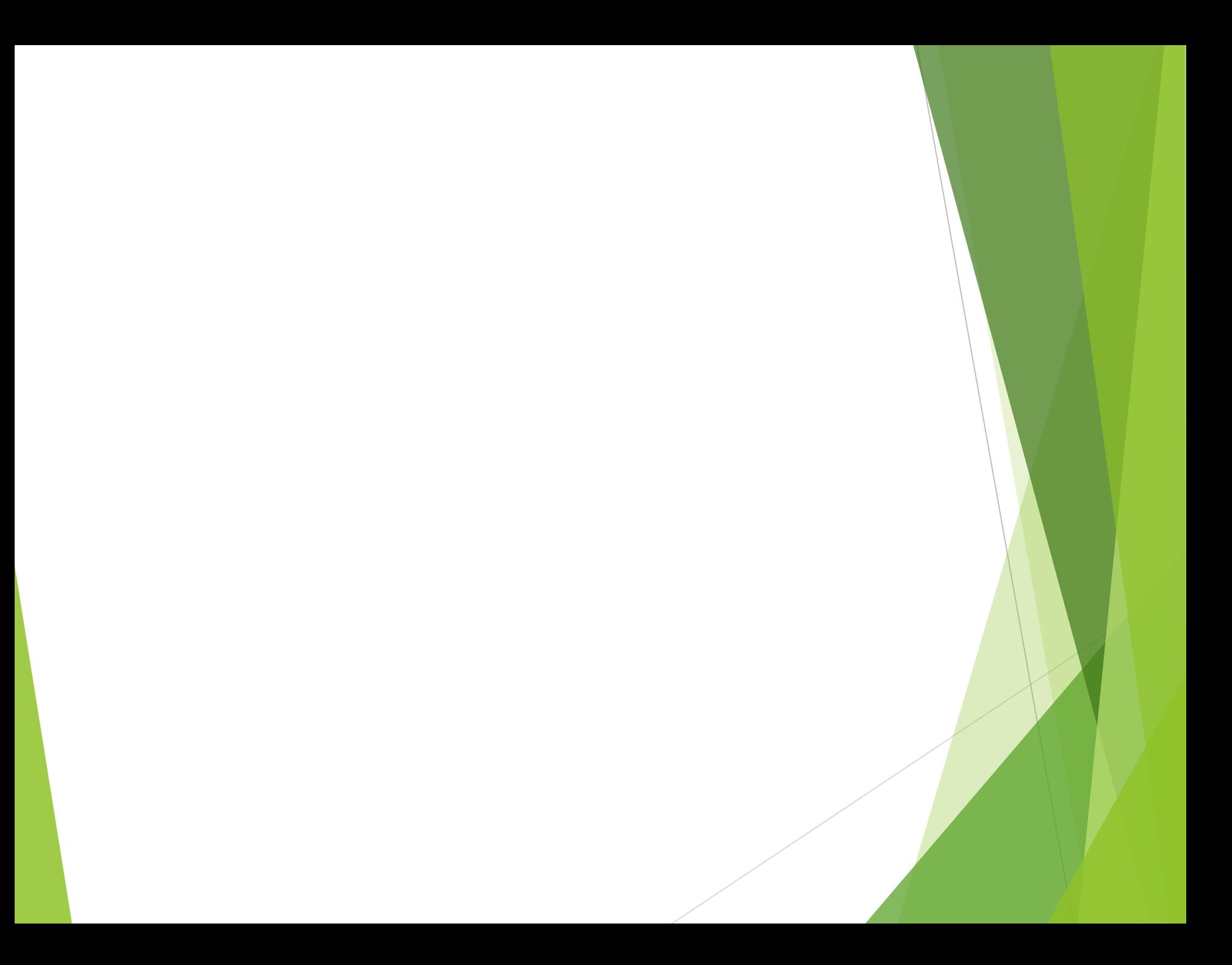

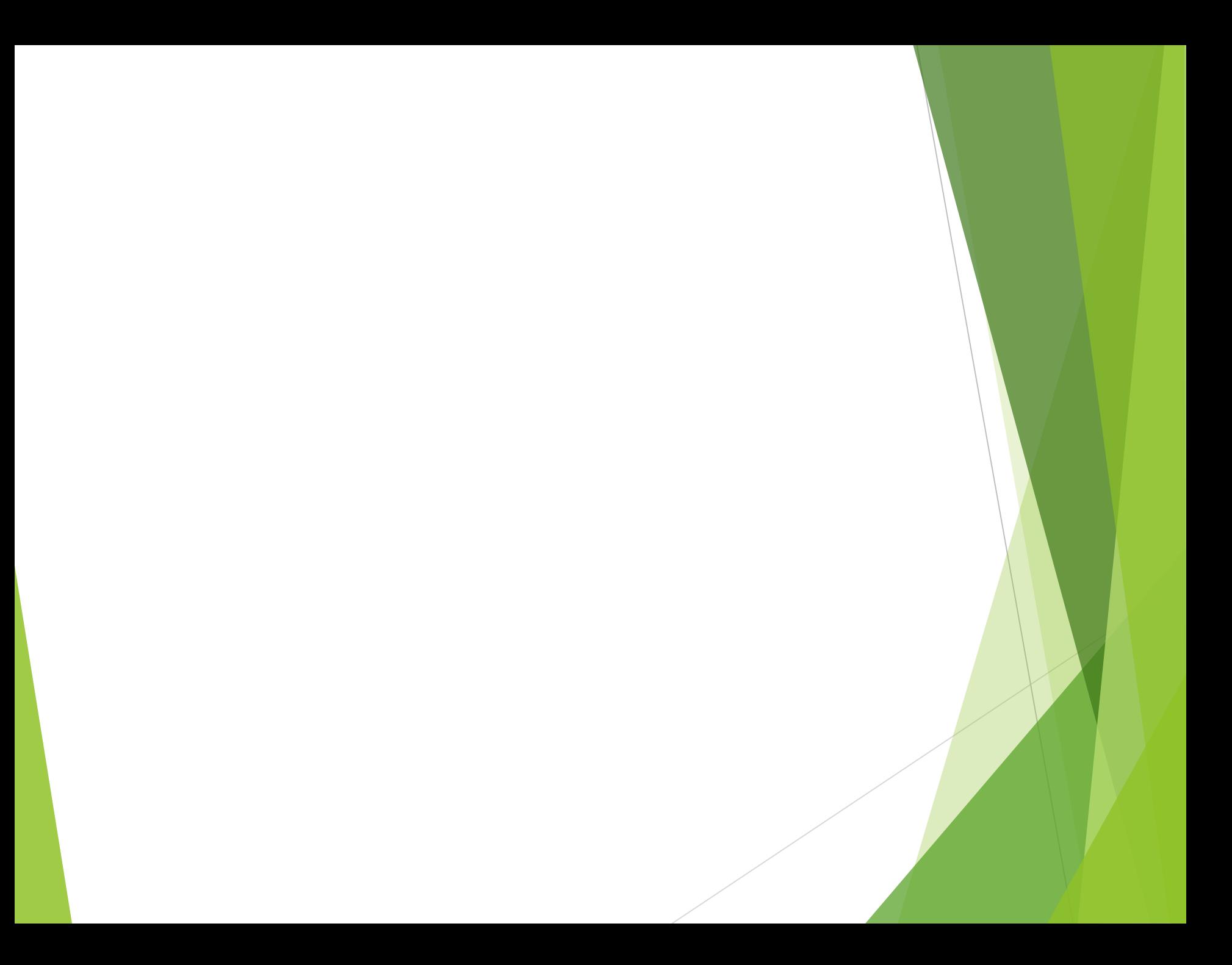

![](_page_23_Picture_0.jpeg)